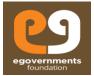

# **Building Plan Approval System**

**Building Plan Scrutiny** 

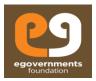

# Copyright

eGov – Building Plan Approval User Manual – March 2017 Copyright © 2017 eGovernments Foundation. All rights reserved 2 Copyright © 2017 eGovernments Foundation. All rights reserved worldwide. This document contains proprietary information of eGovernments Foundation and has been provided pursuant to an agreement containing terms of its use. This document is also protected by Indian and worldwide copyright laws. No part of this document may be reproduced or distributed, transcribed, stored in a retrieval system, translated into any spoken or computer language or transmitted in any form or by any means whatsoever without the prior written consent of eGovernments Foundation. EGovernments Foundation, No. 18/2A, 2nd Floor, Ambalipura Village, Sarjapur Main Road, Bellandur Gate, Bangalore - 560102 eGovernments is a trademark of eGovernments Foundation. It is clarified that eGovernments Foundation retains the right to reproduce, distribute or communicate the contents and/or subject matter of this document in part or whole and in any manner or form, to any other entity of its choice, under the terms that it so desires. Such act will not lead to the derogation of the rights of any entity involved.

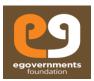

## **Table of Contents**

| 1                                            | Buil | lding Plan Scrutiny                 | 4 |
|----------------------------------------------|------|-------------------------------------|---|
|                                              | 1.1  | Users                               |   |
|                                              | 1.2  | Overview                            |   |
|                                              | 1.3  |                                     |   |
|                                              |      | Building Plan Scrutiny:             |   |
| 1.4 Steps to submit a Building Plan Scrutiny |      |                                     |   |
|                                              | 1.4. | 1 EDCR- Building Plan Scrutiny      | 5 |
|                                              | 1.4. | New EDCR Plan                       | 6 |
|                                              | 1.4. | 3 Resubmit 'Building Plan Scrutiny' | Ç |

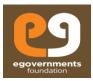

# 1 Building Plan Scrutiny

#### 1.1 Users

Valid Business Licensee: Architect, Building Designer A, Building Designer B, Engineer A, Engineer B, Town Planner A, Town Planner B, Supervisor A and Supervisor B.

#### 1.2 Overview

- A business user resembles the one who has valid license from ULB in order to submit a "Building Plan Approval" (BPA) application.
- Only a business user can submit a **Building Plan Approval** application.
- A business user can do plan scrutiny for "n" number of times for a single plan and can submit and scrutinize multiple building plans for 'n' number of time.
- Business user and citizen will be completely in sync with each and every details related to building plan approval application, via Building Plan Approval system, throughout the application cycle

### 1.3 Building Plan Scrutiny:

In order to make a complete automated and transparent process for scrutinizing a building plan and getting the government approval for the same, eGovernments foundation has created an open source software (built on all open source tools) for 'Building Plan Scrutiny' and 'Building Plan Approval System'

## 1.4 Steps to submit a Building Plan Scrutiny

- 1) For registration of Business licensee, click on new registration on kozhikode.emunicipal.egovernments.org
- 2) A business user will be able to login or will receive the unique login credentials only after approval from the ULB authority.
- 3) Login as registered business user using the user name and password send via SMS and Email.
- 4) URL for login: kozhikode.emunicipal.egovernments.org

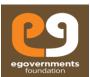

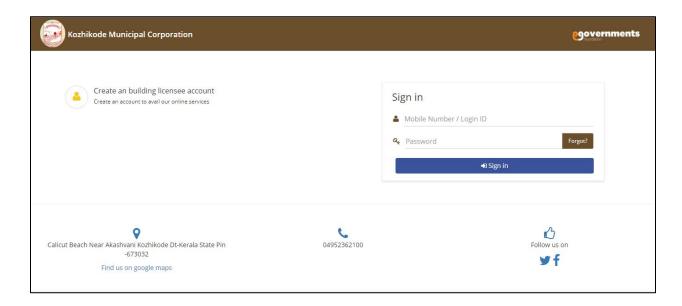

#### 1.4.1 EDCR- Building Plan Scrutiny

- 1. On the left panel dashboard click on **EDCR** icon.
- 2. Two options will appear on the screen.
- 3. A) **New EDCR** Plan
- 4. B) **Resubmit EDCR** Plan

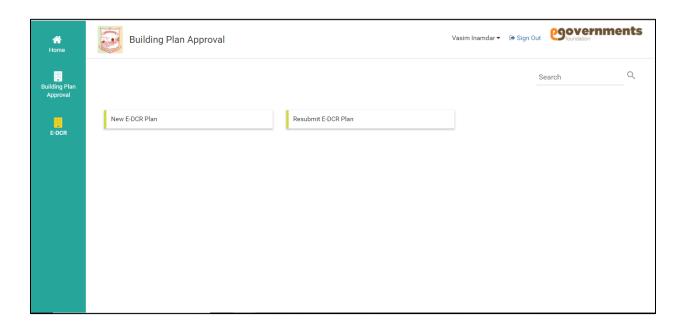

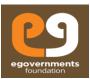

#### 1.4.2 New EDCR Plan

For submitting the 'Building Plan Scrutiny', the user can upload only .DXF type of cad drawing file.
Maximum size of the file can be up to 20MB.

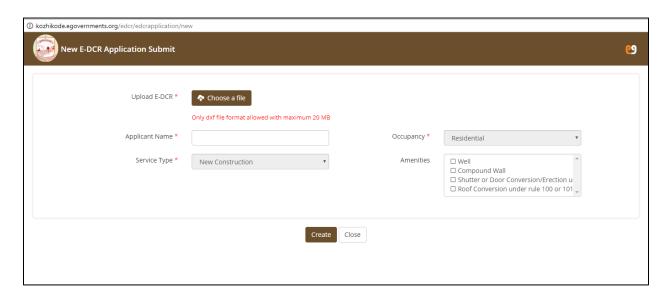

• The user needs to enter the applicant name occupancy type and service type (along with amenities if any) mandatorily.

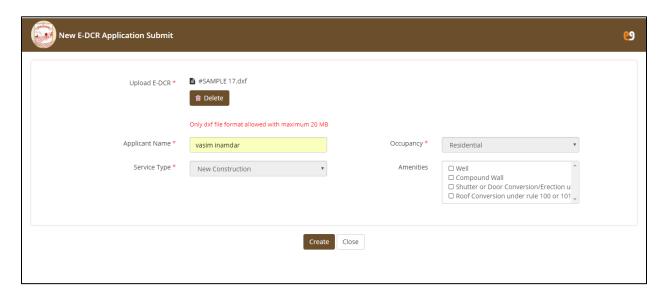

- Click on **create** in order to scrutinize the building plan
- Click **close** to close the tab.

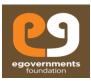

- The system scrutinizes the submitted plan automatically in few seconds and output report is generated along with the status of the report as shown in the below screenshot
- The first tabular form the screen shows the submitted **EDCR Application details** before doing building plan scrutiny of the submitted file.
- In **EDCR Application details** the system generates an unique application number.
- The table with the header 'EDCR Processing Details' gives details of submitted 'Building Plan Scrutiny' file. The table contains details like uploaded file name, report output file name, uploaded date and time and status of the submitted 'Building Plan'.

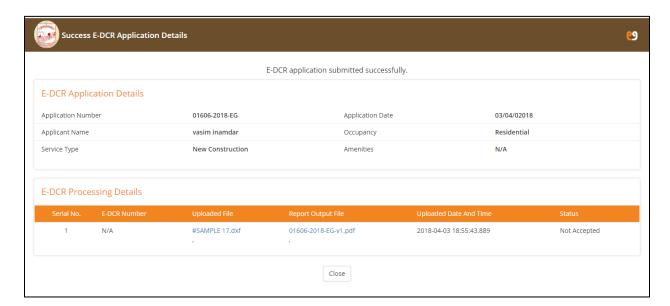

- Click on **close** button to close the tab.
- On clicking **report output file** that is generated after system doing the building plan scrutiny, the in detailed report of the scrutiny file is generated as shown in the below screens.
- The **report** is generated based on latest version of **KMBR** rules.

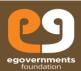

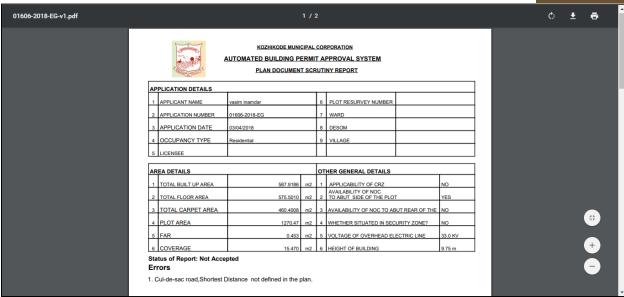

- The report explains rule number, rule description, required as per rule, provided as per drawings and accepted/Not accepted in a tabular form as mentioned in the below screen.
- The report also clearly mentioned for which rule the plan is accepted or not accepted. Based on the rule wise status output, the user can re-submit the plan again by correcting the submitted plan for all the rules which shows 'Not Accepted' status in the report.

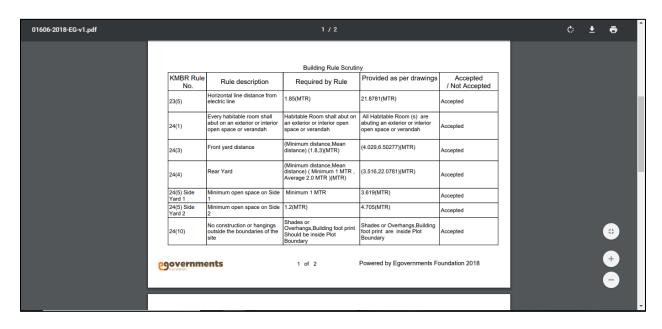

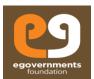

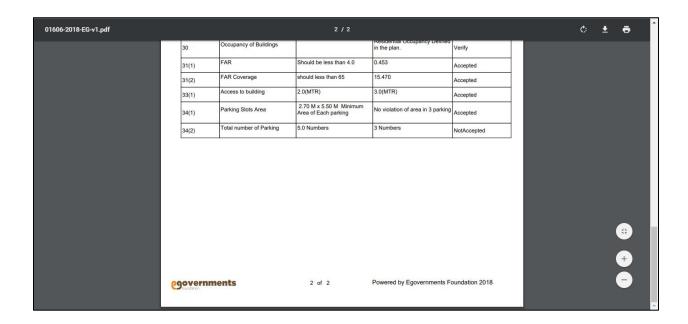

## 1.4.3 Resubmit 'Building Plan Scrutiny'

• Click on 'Resubmit EDCR Plan' (Building Plan Scrutiny), to resubmit the building plan.

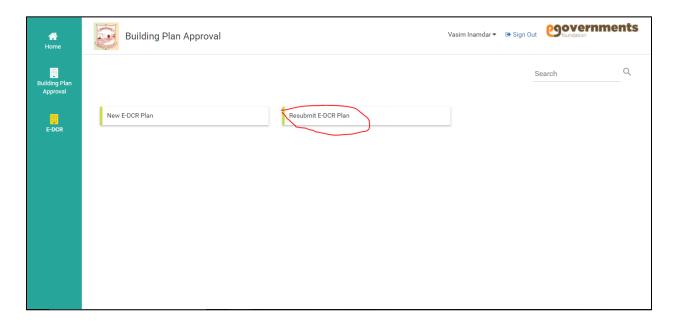

 On Click of 'Resubmit EDCR Plan' (Building Plan Scrutiny), the system navigates to below mentioned screen.

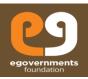

- The user needs to resubmit the corrected 'Building Plan Scrutiny' file and upload the corrected .DXF file.
- The user needs to enter already generated application number with previous 'Building Plan Scrutiny' report.
- Click on **update** and generate the 'Building Plan Scrutiny' report for the resubmitted file.
- Click on **close** button to close the tab.

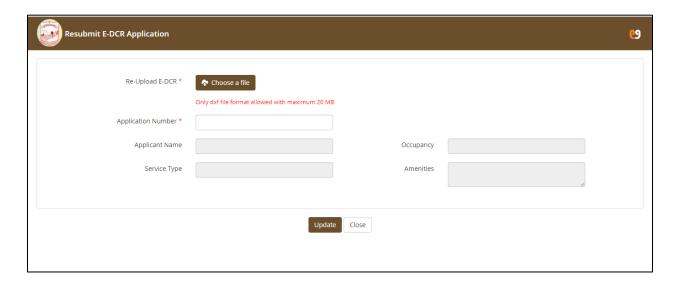

- The resubmitted file details will also be updated in the **E-DCR processing details**.
- The user can download the scrutinized report for the resubmitted file by clicking on the report output file.

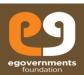

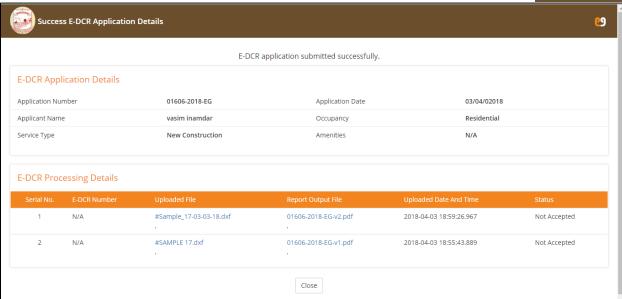

- Click on close button to close tab.
- The final accepted 'Building Plan Scrutiny' file has a **unique application number** which is used while submitting the 'Building Plan Approval' application.
- All the detail of the scrutinized and accepted building plan file which is generated is automatically attached along with the 'Building Plan Scrutiny' submitted file and accepted output report.
- The user needs to mandatorily enter the accepted 'Building Plan Scrutiny' report unique application number while submitting the building plan approval application for various service types (for required service type).

## **End of Document**